## News Walkthrough

The News tool allows you to keep your members up to date on all your latest news. With a format like a blog, members can view a quick summary of the most recent news. To view News in your organization, navigate to your organization's public page and scroll until you see News posts listed.

## Latest News

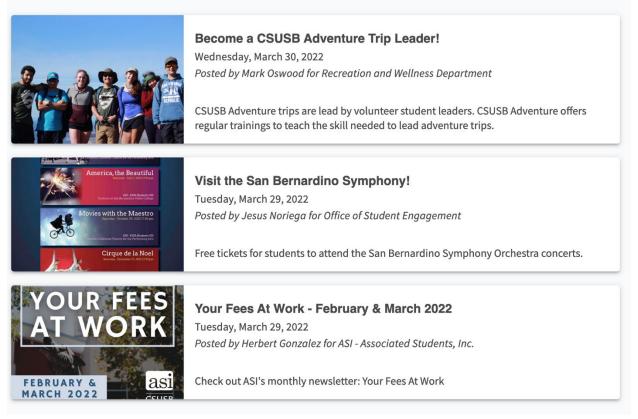

## Creating a News Article

To create a News Article, navigate to your organization tool drawer and select News.

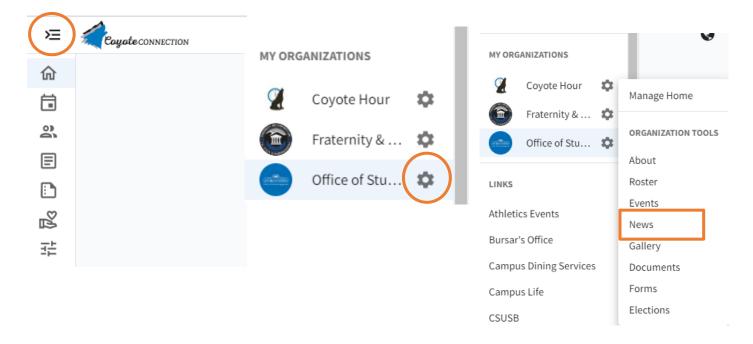

Click the blue +Create Article button to get started. The first questions on the page will ask for a title, summary, and the content of the article. You can also select a headline image. This image will appear in the news ticker next to your summary, as well as at the top of your article. Upload the image by clicking Choose File and then select the image you wish to include. Do not forget to also include an image caption.

| Create News Article                    |                               |
|----------------------------------------|-------------------------------|
| Title *                                |                               |
| Article Title *                        | <b>N</b>                      |
| Summary *                              | Drop file or click to upload. |
| Article Summary *                      |                               |
| (up to 250 characters)                 |                               |
| Body *                                 | L                             |
| <b>B I</b> <u>U</u> ≡ ≡ % % ♦ <i>♦</i> | Image Caption                 |
| Enter the body of the article          | Visibility                    |
|                                        | Visibility<br>Public          |

After the header is the visibility settings. This allows you to determine who can see your news post. You have a few options as far as this goes:

- Public
- Institution (requires authentication)
- Organization (only people on the organization roster)
- Private (prompts you to choose specific positions in the organization who should be able to access the article)

Finally, select whether you would like to notify members of your organization that this news article has been shared. When you notify members, an email will be sent including the title, summary of the article, and a link to view the full post.

| Notif | ify Members                                                     |  |
|-------|-----------------------------------------------------------------|--|
|       | ] Notify all members of this organization about this news post. |  |

When you're finished, hit *Save* at the bottom to create your post. Your article will automatically post to your organization's wall and community-wide news listing, subject to the privacy settings you selected

## Deleting a News Article

If you would like to delete a news article from your site, you will first want to navigate to the organization tools in which the article was initially created. From there, navigate to the News tab, and select the article from your article list that you'd like to delete.

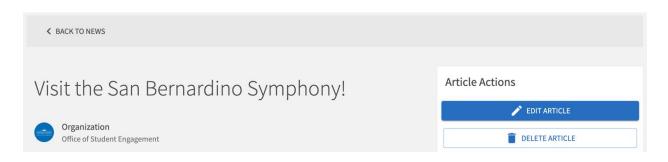

On the top right of the page there is a box labeled Article Actions - click *Delete Article* to fully remove the article from your site: